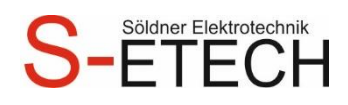

# **Elektro Schnellplanung**

#### 05.03.2024

#### Inhaltsverzeichnis

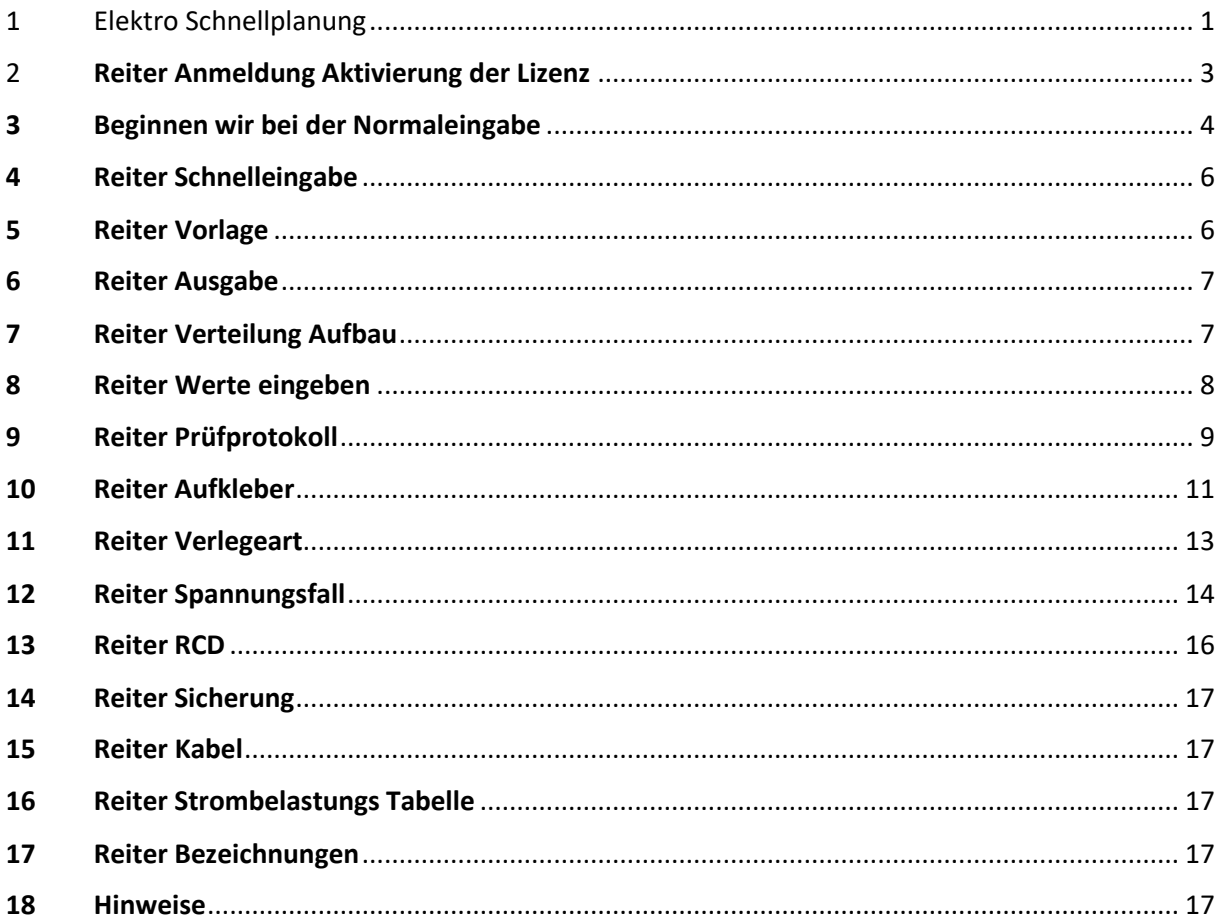

## <span id="page-0-0"></span>1 Elektro Schnellplanung

Mit diesem Programm kann man schnell die Daten der elektrischen Anlage eingeben.

Zugleich wird auch das Prüfprotokoll erstellt und Aufkleber für die Beschriftung der Kabel erstellt.

Das Prüfprotokoll wird automatisch ausgefüllt, es müssen nur noch die Messergebnisse eingetragen werden.

Den Aufbau der Verteilung kann man hier zeichnen.

Da die meisten Eigentümern die Schaltpläne nicht verstehen, kann man auch eine einfache Liste ausdrucken.

Für den Verteilungsbauer kann man die Liste zum Bau der Verteilung auch weitergeben.

Die Aufkleber helfen zum Schnellen Identifizieren der Kabel mit der Beschriftung und dem Farbcode.

Man kann die Eingabe auf 2 Arten machen. Die eine ist die Normaleingabe mit und ohne Wiederhol- /Kopierfunktion, die andere die Schnelleingabe.

Unten sind die verschiedenen Reiter zum Anklicken. Dies wäre Normaleingabe, Schnelleingabe, Ausgabe, Verteilung Aufbau, Werte eingeben, Prüfprotokoll, Aufkleber, RCD, Sicherung, Kabel und Bezeichnungen.

Wenn man mit der Maus über die gelben Überschriften mit rotem Pfeil fährt, wird eine Beschreibung für diese Spalte angezeigt.

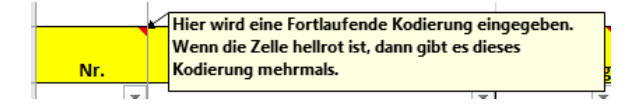

Unter den gelben Überschriften kann man mit Pfeil nach unten eine Filterfunktion anwenden.

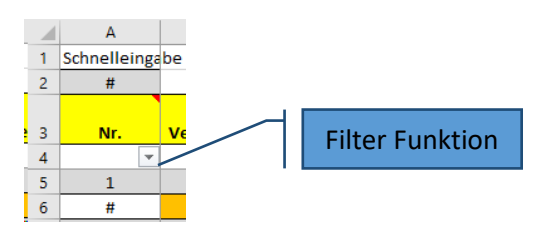

Da dieses Excel Programm mit Makro programmiert wurde, muss dies beim Programmstart bestätigt werden. Hierzu auf den Button "Inhalt aktivieren" klicken.

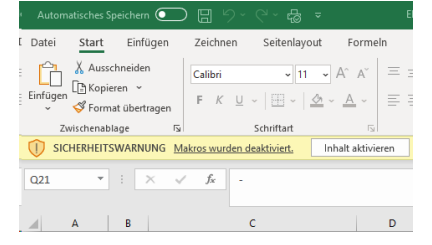

Sollte die Excel Datei auf einer Netzwerkfestplatte gespeichert sein, dann kommt manchmal folgender Hinweis. Mit Ja bestätigen.

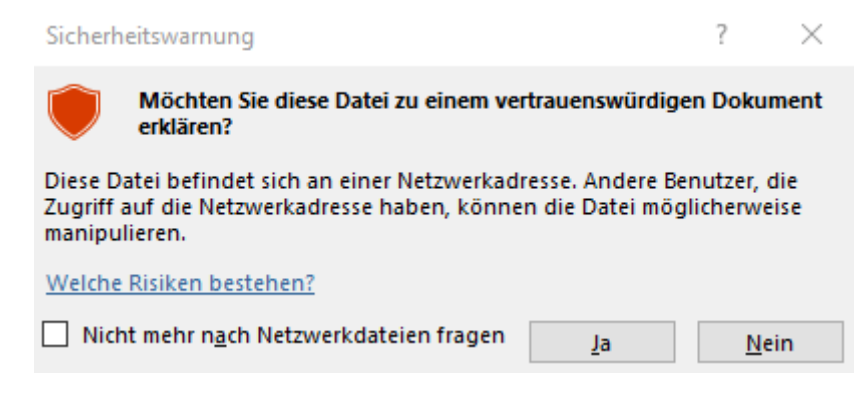

# <span id="page-2-0"></span>2 Reiter Anmeldung Aktivierung der Lizenz

Hier müssen drei Codes eingegeben werden:

1. Der Code für die Zeile - dieser Code bestimmt die Anzahl an Zeilen. Es werden die Zeilen angezeigt, je nachdem welcher Code eingegeben wurde.

2. Der Code für das Datum - ist dieser Code abgelaufen, dann werden keine Daten mehr bei Ausgabe, Aufkleber und Prüfprotokoll eingetragen. Es werden die noch verbleibenden Tage angezeigt sowie das Ablaufdatum.

3. Der Code für die Lizenz - ist dieser Code abgelaufen, dann werden keine Daten mehr auf dem Aufkleber oder Prüfprotokoll eingetragen.

Auch die AGB´s müssen bestätigt werden. Auch hier werden ansonsten keine Daten mehr auf dem Aufkleber oder Prüfprotokoll eingetragen.

Wenn ein falscher Code bei Lizenz eingegeben wird, erscheint die Meldung "Falscher Code". Nach erfolgreicher Aktivierung erscheint in grün "Freigeschalten".

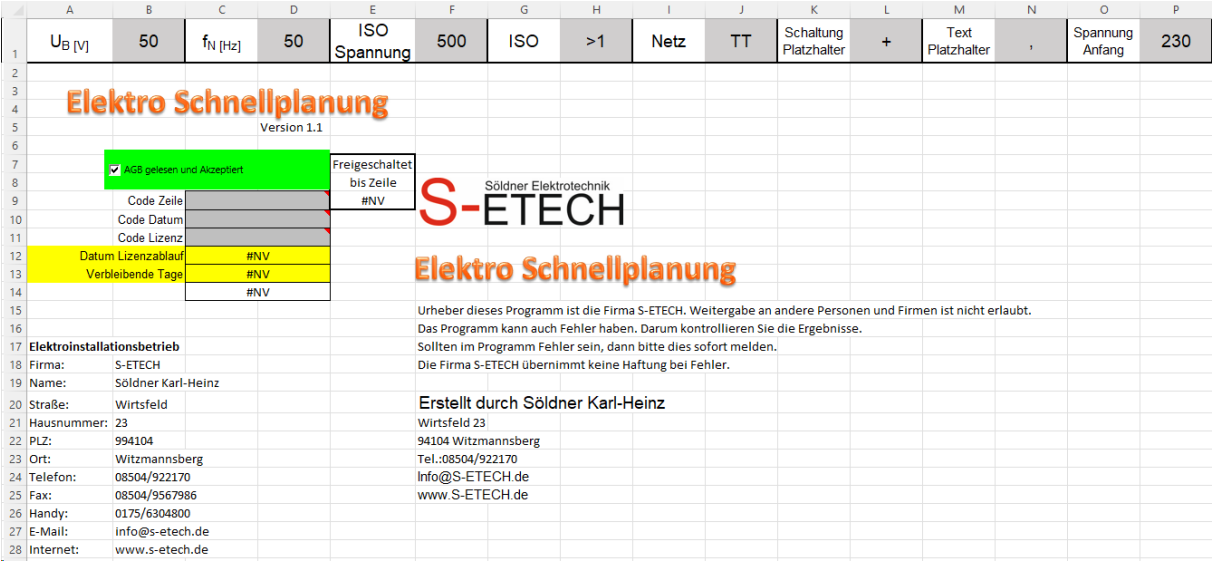

Ganz oben kann man die vorgegebenen Werte für "Werte eingeben", "Spannungsfall" und "Prüfprotokoll" ändern.

Die "Schaltung Platzhalter" dient nur für den Platzhaltertext zwischen zwei Schaltungen, z.B. wenn hier ein + eingetragen ist, dann erscheint bei Reiter Ausgabe und Aufkleber folgender Text SA1/A+SA1/B.

Die "Text Platzhalter" dient nur für den Platzhaltertext bei Ausgabe zwischen Texten, z.B. wenn hier ein , eingetragen ist, dann erscheint bei Reiter Ausgabe folgender Text OG Kind1 Jalousie1, Jalousie2, OG Kind2 Jalousie3.

### <span id="page-3-0"></span>3 Beginnen wir bei der Normaleingabe

Bei der Spalte Nr. kann man bis zu 1000 Kabel anlegen.

Hier wird eine fortlaufende Nummer eingeben. Diese Nummer sollte aber nicht doppelt vorhanden sein. Sollte die Nummer doppelt sein, dann erscheint diese Zelle hellrot. Mit dieser fortlaufenden Nummer kann man die Kabel genau identifizieren.

Mit dem Zeichen "#" kann man in der Spalte Aktion die Wiederholfunktion für die gesamte Zeile deaktivieren. Man kann aber auch eine Kabelnummernzahl eingeben. Dazu muss beim grünen Button "Vorlage" das Häkchen entfernt werden. So kann man dann eine Zahl von 1 bis 1.000 eintragen. Anschließend wird diese Kabelnummer für die ganze Zeile kopiert. Wenn man bei den anderen Spalten das Zeichen "#" eingibt, dann wird diese Spalte nicht wiederholt oder kopiert.

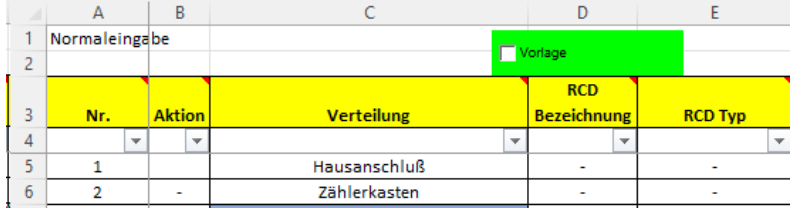

Die nächsten Spalten sind Verteilung, RCD Bezeichnung, RCD Typ, Sicherung Bezeichnung, Sicherung Typ, Phase, Farbcode1 & 1, Kabel, Klemme, Schaltung, Ebene/Koordinate, Raum und Anwendungen. Die Überschriften erklären sich von selbst.

Beginnen wir mal mit einer Eingabe.

Man kann bei der Normaleingabe mit den "alt" und "Pfeil" Tasten die Auswahl tätigen. Um ein schnelleres Durchsuchen der Liste kann man auch dann die "bild" Tasten hernehmen.

Bei der Normaleingabe kann man auch eigene Texte direkt eintragen bei Verteilung, RCD Bezeichnung, Sicherung Bezeichnung, Klemme, Schaltung, Ebene/Koordinate, Raum, Anwendung und Draht Klemme 1 bis 12. Bei den anderen Spalten muss der vorgegebene Text verwendet oder identisch eingetragen werden. Ist der Text nicht identisch bei den jeweiligen Spalten, erscheint auch der Fehler "Dieser Wert entspricht nicht den Einschränkungen für die Datenüberprüfung, die für diese Zelle definiert sind."

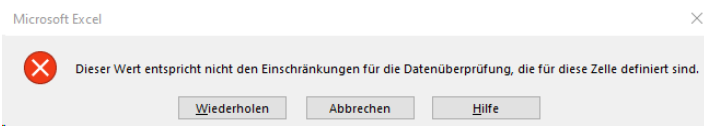

Der Farbcode 1 und 2 erscheint auf dem Aufkleber. Jedes Kabel bekommt 4 identische Aufkleber. Bei der Verlegung des Kabels wird an den Enden der erste und zweite Aufkleber aufgeklebt. Wenn das Kabel dann in der Verteilung angeschlossen wird, wird der dritte und vierte Aufkleber aufgeklebt. Alle Kabel die auf einem gleichen RCD sind, sollten die selbe Farbkodierung haben. Dies wäre zum Beispiel schwarz und rot. Damit kann man auf die Schnelle die Kabel die auf den jeweiligen gleichen RCD sind raussuchen. Somit ist die Vorsortierung der Kabel innerhalb kürzester Zeit gemacht, nur mit diesem Farbcode. Den Aufkleber erkläre ich später nochmal.

Bei der Spalte Schaltung kann man den Schaltkontakt über den das Kabel geschalten wird eingeben. Sollten es mehrere Schaltungen für ein Kabel sein Zum Beispiel NYM-J 5x1,5mm², dann kann man dies auch hintereinander eingeben.

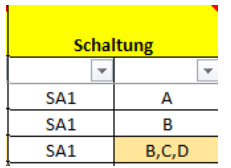

Bei Ebene/Koordinate kann man das Stockwerk eingeben oder auch bei einem größeren Raum eine Koordinate zum Beispiel A1. Somit kann man große Räume in kleinere Teilbereiche aufteilen und leichter die Zuleitungen zuordnen.

Um auch hier die Eingabe schneller zu machen, gibt es die Wiederholfunktion. Man trägt zuerst einmal einen Datensatz ein. Wenn man in der Spalte Anwendungen eine Zeile darunter eine Eintragung macht, so wird jede andere Eintragung von der Zeile davor angezeigt. Außer man ändert in einer Zelle den Text, dann wird nur dieser Text der Zelle übernommen. Wenn ein Text nicht wiederholt werden soll, dann trägt man in dieser Zelle das Zeichen "#" ein. Mit dem grünen Button Wiederholfunktion kann man diese Funktion abschalten.

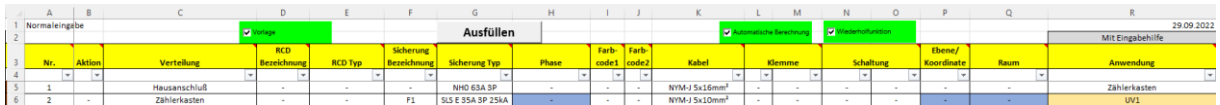

Bei Klemme gibt man links die X-Klemme ein und rechts die erste Zahl mit der Klemme anfangen soll. Wird direkt darunter dieselbe X-Klemme eingetragen oder die Wiederholfunktion genutzt und rechts nichts zählt die Klemme automatisch weiter bei dem 2. Datensatz. Ganz rechts ist die Klemmenberechnung wo die Berechnung der Klemmen ersichtlich ist.

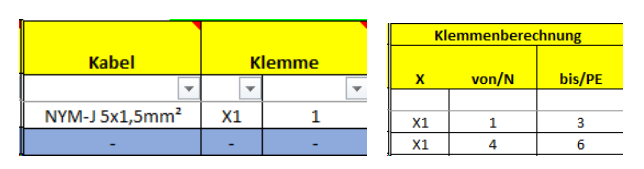

Mit dem grünen Button "Automatische Berechnung" kann man die automatische Klemmenberechnung abschalten. Ist die automatische Klemmenberechnung eingeschaltet und gibt man rechts manuell 1-3 ein so sieht Excel dies als eine Berechnung an. Es wird bei Klemmenberechnung dann 44258 angezeigt. Damit dies nicht geschieht, sollte immer mit 2 Minus 1-- 3 eingetragen werden oder ein Text 1 bis 3 oder die automatische Klemmenberechnung ausschalten. Wird die Klemme rot, dann ist eine Klemmennummer doppelt.

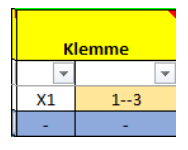

Homepage[: www.S-ETECH.de](http://www.s-etech.de/) example a setter service of Seite 5 von 18 Seite 5 von 18 Wirtsfeld 23 E-Mail: <u>info@S-ETECH.de</u> 94104 Witzmannsberg/Enzersdorf<br>1292120 Tel.: 08504/922170 05.03.2024 10:03 Tel.: 08504/922170 Bei Draht Klemme 1 bis 12 kann man die Verwendung für den jeweiligen Draht eintragen. Dies wäre z.B. Dauerphase, Licht, Steckdose usw.. Je nach Kabel wird Draht 1 bis 3 die entsprechende Farbe der Adern angezeigt. Kein Verwechseln der Drähte mehr. Beispiel: der eine Arbeiter klemmt in der Verteilung schwarz für die Lampe an, und der andere grau an der Lampe.

Bei Reiter Ausgabe kann man die gesamte Eingabe dann prüfen. Hier werden die Texte der Wiederhol- oder Kopierfunktion auch angezeigt.

Oben gibt es den grauen Button "Ausfüllen". Diese Makrofunktion kopiert den gesamten Text von Reiter Ausgabe in den Reiter Normaleingabe. Doch diese Funktion "Ausfüllen" kann nicht mehr **Rückgängig gemacht werden.**

Mit dem grauen Auswahlfeld kann man die Eingabe bei Spalte Raum & Anwendung mit und ohne Eingabehilfe auswählen. Ohne Eingabehilfe sind die Gesamten auszuwählenden Räume oder Anwendungen auszuwählen. Mit Eingabehilfe schreibt man die ersten Buchstaben bei Raum oder Anwendungen rein. Dann klickt man die Zelle an, und nur der übereinstimmende Text wird angezeigt. Dies funktioniert aber nur bei der Aktuellsten Excel Version (z.B. 365).

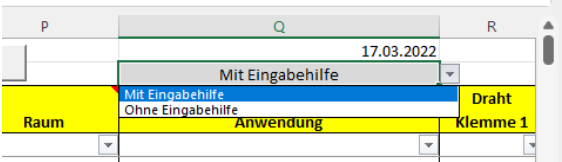

## <span id="page-5-0"></span>4 Reiter Schnelleingabe

Das Wort Schnelleingabe erläutert es schon. Hier kann man die Daten im Schnellverfahren eingeben. Bei jeder Bezeichnung, RCD, Sicherung oder Kabel erfolgt die Eingabe mit Zahlen. Links von den jeweiligen Spalten stehen die Nummern mit dem die Schnelleingabe gemacht wird. Am besten, man druckt sich die Spalten aus oder hat einen 2. Bildschirm.

Eine Besonderheit ist auch die Klemmeneingabe. Hier wird automatisch die nächste Klemmennummer berechnet. Wenn untereinander dieselbe X Klemme ist, dann wird automatisch weiter gezählt. So werden Fehler vermieden.

Mit dem Filter kann man auch den Zusatztext ausblenden. Den Platzhalter kann man ändern.

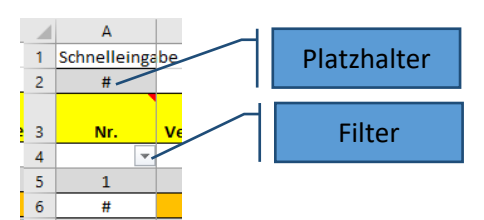

Bei der Schnelleingabe muss man fehlende Texte zuerst bei den jeweiligen Reitern RCD, Sicherung, Kabel oder Bezeichnungen eintragen, um dann mit der entsprechenden Nr. auswählen zu können.

Sollte die Zelle ockerfarbig sein, dann wurde bei normal Eingabe bereits ein Text eingegeben. Dies ist nicht bei Farbcode oder Draht Klemme der Fall.

#### <span id="page-5-1"></span>5 Reiter Vorlage

Homepage[: www.S-ETECH.de](http://www.s-etech.de/) example and setters are setted to serve the Seite 6 von 18 Wirtsfeld 23 Wirtsfeld 23 E-Mail: <u>info@S-ETECH.de</u> 94104 Witzmannsberg/Enzersdorf<br>1292120 Tel.: 08504/922170 05.03.2024 10:03 Hier können Vorlagen erstellt werden. Diese kann man dann bei der Normaleingabe auswählen. Damit dies funktioniert muss im grünen Feld "Vorlage" das Häkchen gesetzt werden. Somit kann man bei der Spalte "Aktion" nur Zahlen von 1.001 bis 2.000 auswählen. Außer der Klemme wird hier aber hier nichts wiederholt. Trägt man hier 1.001 ein erscheint der ganze Datensatz den man bei "Vorlage" eingegeben hat. Wenn bei Reiter "Normaleingabe" eine Zahl ab 1.001 eingegeben wurde, besteht aber auch immer die Möglichkeit z.B. bei Raum einen anderen Text einzutragen. Dann erscheint bei "Ausgabe" nicht der Text der "Vorlage", sondern der eingetragene Text bei Spalte Raum.

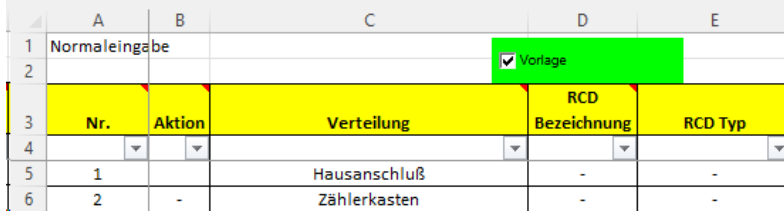

#### <span id="page-6-0"></span>6 Reiter Ausgabe

Hier werden die Daten von der Normaleingabe und Schnelleingabe angezeigt. Vorrangig ist die Normaleingabe. Das heißt wenn bei dem Datensatz1 bei Normaleingabe und Schnelleingabe ein Eintrag ist, dann wird der Text von der Normaleingabe angezeigt.

Wenn bei Normaleingabe in der Spalte Verteilung ein Eintrag gemacht wird, so ist die Nr. dann Vorrangig vor der Schnelleingabe.

Hier gibt es auch noch den Hilfstext 1 und Hilfstext 2. Diesen Text kann man kopieren und für andere Anwendungen hernehmen. Das Tabellenblatt kann man kopieren für andere Nutzer oder auch ausdrucken und in die Verteilung geben. Somit können auch Laien schnell die Zuordnung erkennen. Mit dem Filter kann man auch nach bestimmten Bezeichnungen suchen. Mit dem grünen Button kann man die automatische Klemmenberechnung oder Wiederholfunktion ausschalten. Mit dem Button "Exportieren" wird die "Ausgabe" Kopiert und in ein neues Tabellenblatt eingefügt. Dann in eine neue Datei abspeichern. Dieses Tabellenblatt kann zum Verteilungsbauer, Hausherren, Elektriker usw. versendet werden. Dies ist auch zum Ausdrucken für die Verteilung gedacht.

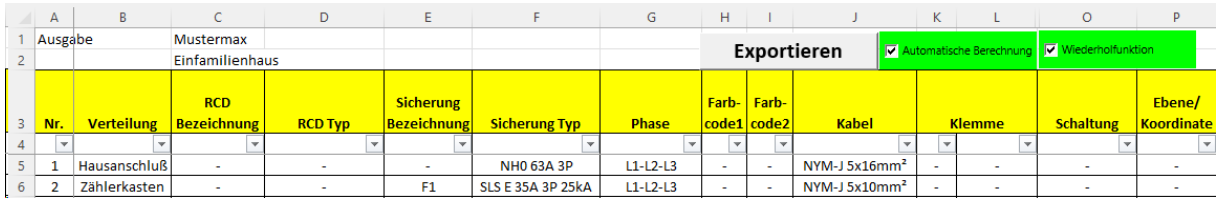

# <span id="page-6-1"></span>7 Reiter Verteilung Aufbau

Hier kann man die Verteilung planen und auch gleichzeitig die Bezeichnungen erstellen. Für die Beschriftung der Verteilung eignen sich die Bezeichnungsstreifen von Hager VC312BS oder UV005. Der Vorteil ist hier auch die schnelle und übersichtliche Beschriftung.

Vor allem bei Projekten mit Smart Home Steuerungen gibt es oft Fehlplanungen.

Oben gibt es den grauen Button "Ausfüllen". Hier wird ab Zeile 40 der Text Automatisch für die Sicherungen importiert. Dann kann man die Positionen und Breiten anpassen und nach oben kopieren.

Wenn der grüne Button "Identische Sicherung" Aktiviert ist, dann wird der Text für gleiche Sicherungen zusammengefügt z.B. "OG Kind1 Jalousie1, Jalousie2, OG Kind2 Jalousie3". Dies wird

Max. 11-mal gemacht, da sowieso der Text dann angepasst werden muss, weil er nicht reinpasst. Wenn der grüne Button "Identische Sicherung" Nicht Aktiviert ist, dann wird der Text für gleiche Sicherungen nur 1mal ausgegeben z.B. "OG Kind1 Jalousie1".

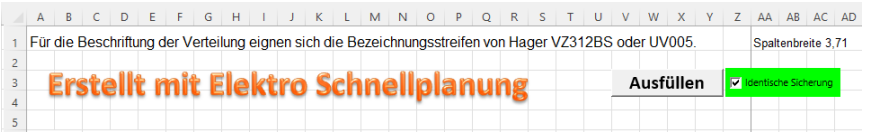

Die Reihenklemmen und zusätzliche Geräte müssen noch berücksichtigt werden. Der Text sollte vor dem Ausdruck noch kontrolliert werden, ob auch alles angezeigt wird. Eventuell den Text etwas abkürzen. Den Aufbau einfach ausdrucken und ausschneiden und in die Bezeichnungsstreifen einstecken.

Um ein Lineal einzublenden muss oben bei Excel der Reiter Ansicht und Rubrik Arbeitsmappenansicht Seitenlayout angeklickt werden. Daneben bei der Rubrik Anzeigen muss beim Lineal das Häkchen Aktiviert sein. Um wieder in die normale Ansicht zu kommen oben bei Reiter Ansicht und Rubrik Arbeitsmappenansicht Normal anklicken.

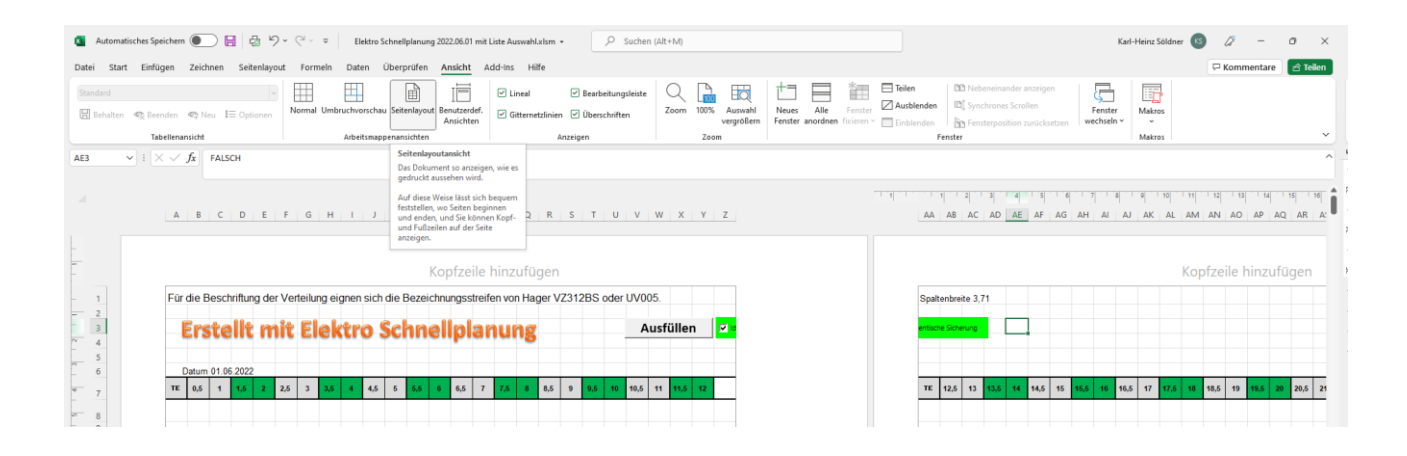

#### <span id="page-7-0"></span>8 Reiter Werte eingeben

Hier kann man für das Prüfprotokoll die gemessenen Werte eingeben. Um nicht jeden Messwert extra eintragen zu müssen, gibt es eine Besonderheit beim Messen. Bei jeder Verteilung muss man nur einmal alle Messungen machen. Diese Werte werden dann einmal eingetragen. Wenn die längste Kabellänge eines jeden Stromkreises eingegeben wird, dann werden die Widerstände des Kabels von der Verteilung bis zum Endpunkt berechnet, und automatisch eingetragen. Um die Übergangswiderstände von Klemmen auch miteinzuberechnen, sollten ein paar Meter mehr bei der Kabellänge eingegeben werden**. Achtung! Dies ist aber nur damit, dass man nicht alle Messergebnisse eintragen muss. Jeder Stromkreis (Steckdosen, Lampen und Geräte) muss gemessen werden, ob die Werte auch mit den Aktuellen Vorschriften zusammenpassen.**

Es kann sein, dass sich der Widerstand RE von der 1. Und 2. Messung leicht unterscheidet. Ursache ist hier der Spannungsfall durch die Belastung des Trafos. Zur Mittagszeit kann die Nennspannung kleiner sein. Oder auch die Leitfähigkeit des Staberders Trocken/Feucht. Wenn kein RCD vorhanden ist, trägt man bei der Spalte R,S,T die gemessenen Werte ein, die man in der Verteilung gemessen

Homepage[: www.S-ETECH.de](http://www.s-etech.de/) example a setter service of Seite 8 von 18 Seite 8 von 18 Wirtsfeld 23 E-Mail: <u>info@S-ETECH.de</u> 94104 Witzmannsberg/Enzersdorf<br>1292120 Tel.: 08504/922170 05.03.2024 10:03 05.03.2024 10:03 Tel.: 08504/922170

Elektro Schnellplanung Beschreibung 2024.03.05.docx extending the state of the Handy: 0175/6304800

hat.

Ist ein RCD vorhanden kommen in die Spalte R,T,U,AD,AH die Werte, die man in der Verteilung gemessen hat ein.

Wenn bei Spalte V die Kabellänge der anderen Stromkreise eingetragen wurde, werden automatisch bei den anderen Kabeln dieser Verteilung die Messergebnisse berechnet und eingetragen.

Man kann auch die Messergebnisse manuell eintragen. Dies ist von der Spalte W bis AI möglich.

Nur wenn die Zelle hellgrau erscheint, kann hier ein Wert eingetragen werden. Mit dem grünen Button automatische Berechnung kann diese Funktion ausgeschalten werden.

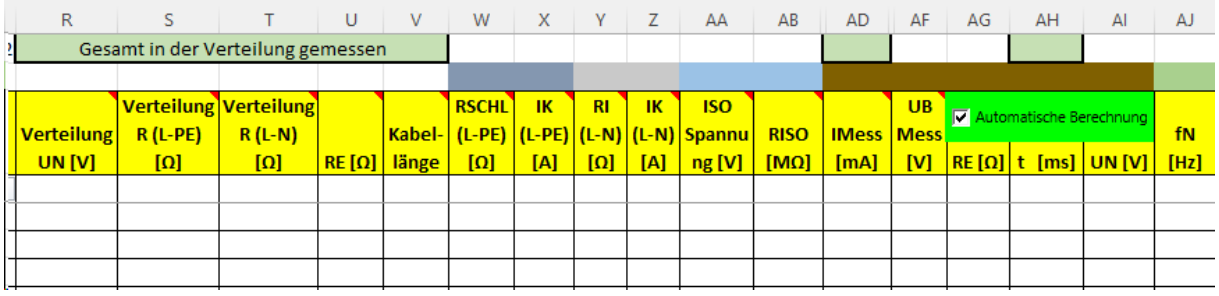

Ganz Rechts wird die Berechnung der einzelnen Stromkreise angezeigt.

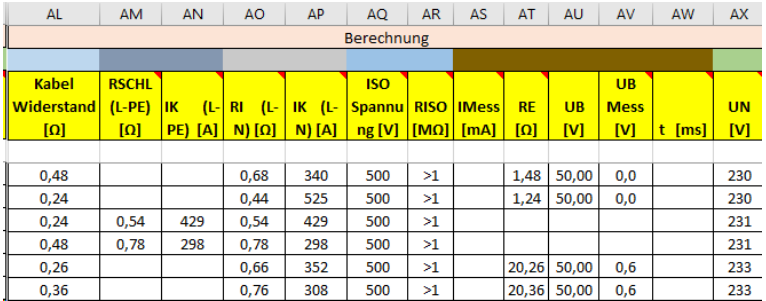

Wenn bei Spalte T einmal der gemessene Widerstand in der UV eingetragen wird, und bei Spalte Y der jeweilige Widerstand zwischen L-N eingetragen wird. Dann wird bei Spalte AY die Kabellänge zwischen UV und dem letzten Messpunkt berechnet.

# <span id="page-8-0"></span>9 Reiter Prüfprotokoll

Hier wird das fertige Prüfprotokoll angezeigt. Auch hier ist die fortlaufende Kabelnummer abgebildet. Man muss nur noch die Daten Elektroinstallationsbetrieb und Auftraggeber bei Reiter Anmeldung eintragen und ausdrucken.

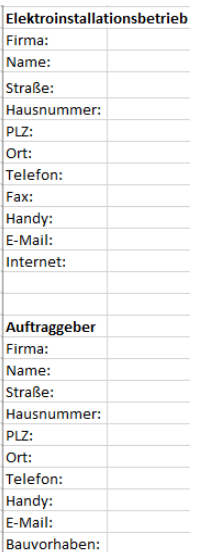

Die Berührungsspannung, Frequenz, ISO Spannung, Isolationswiderstand und Netzform kann man beim Reiter "Anmeldung" 1.Zeile oben ändern. Die Häkchen können mit der linken Maustaste durch Anklicken aktiviert werden. Bei bestimmten Zellen wie z.B. Messdatum können Werte eingetragen werden. Mit dem grünen Button kann man die automatische Berechnung ausschalten oder die Messwerte ausblenden.

Um nicht alle 1000 Kabel auszudrucken, kann man den Filter für die Verteilung oder Eintragungen verwenden. Bei dem Filter (leere) Zellen das Häkchen entfernen.

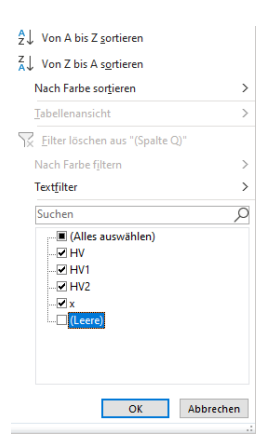

Dann Datei Drucken, Seite einrichten anklicken. Bei Skalierung Anpassen 1 Seite breit und 100 Seiten hoch einstellen und mit OK bestätigen.

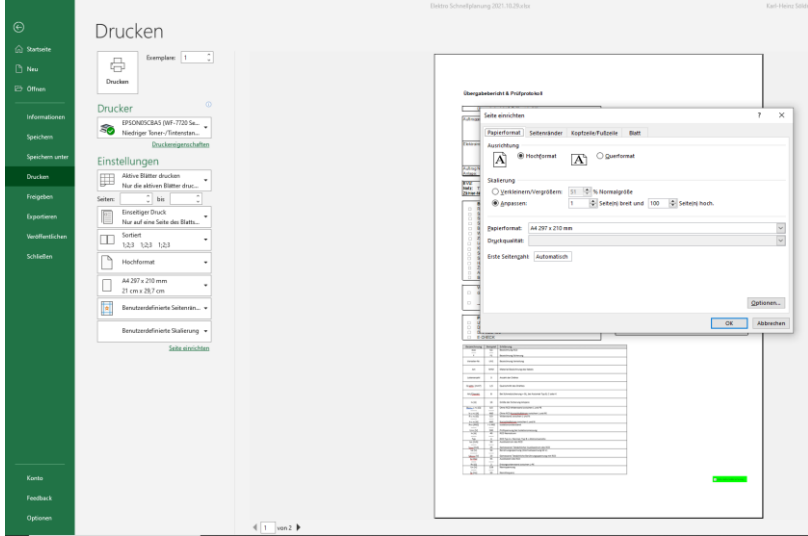

#### <span id="page-10-0"></span>10 Reiter Aufkleber

Hier werden die Aufkleber angezeigt. Mit dem Farbcode kann man die Kabel innerhalb kürzester Zeit vorsortieren. Mit den Aufklebern hat man auch eine Übersicht welche Kabel schon gezogen worden sind. Vor allem bei Mitarbeiten, die Probleme mit Sprache und Schrift haben, hat der Aufkleber seine Vorteile. Mit der fortlaufenden Nummer kann man das Kabel jederzeit zuordnen. Das Beschreiben des Kabels mit dem Stift entfällt hiermit. Die Bezeichnungen sind gut lesbar und alle Daten sind auf dem Aufkleber erfasst, auch die Klemmen-Nummer. Somit muss man beim Anklemmen nur auf den Aufkleber schauen, bei welcher Klemme das Kabel angeklemmt werden muss.

Der Anwender darf nur die Aufkleber nicht vertauschen. Wenn ein Kabel einen Aufkleber bekommen hat, dann ist die Kabel Nr. immer fest mit diesem Kabel verbunden. Einmal ausgedruckt und aufgeklebt, dürfen später die Nummern nicht mehr verschoben oder getauscht werden. Somit kann auch bei Änderungen der Sicherungen immer das Jeweilige Kabel gefunden werden.

Sollten sich doch Änderungen z. B. der Sicherungen ergeben, empfiehlt es sich nur 2 der 4 Aufkleber auszudrucken. Somit kann nach erfolgter Änderung des Datensatzes der 3. und 4. Aufkleber gedruckt und auf das Kabel, das angeklemmt wird neu angebracht werden. Somit ist beim Anklemmen der aktuelle Datensatz drauf. Immer den Aufkleber mit dem Farbcode Richtung Kabelende aufkleben, damit die Sortierung leichter fällt.

Es eignen sich die Aufkleber 52,5mmx29,7mm DIN A4 Bogen mit 40 Aufklebern. Diese Größe passt genau auf ein Kabel NYM-J 3x1,5mm². Man kann mit den Aufklebern auch Datenkabel bekleben. Da das Kabel vom Umfang her kleiner ist, kann man den Aufkleber wie ein "Fähnchen" anbringen. Wenn die Aufkleber angebracht werden, dann muss unbedingt ein durchsichtiges 5cm breites Klebeband über dem Aufkleber angebracht werden. Hierfür wurde ein spezieller "Klebeabroller für Kabel" entwickelt, um mit dem Klebeband einfach das Kabel zu umwickeln. Dieser ist bei uns zu erwerben[. https://www.s-etech.de/3d-druck-modelle.htm](https://www.s-etech.de/3d-druck-modelle.htm)

Dies schützt vor Beschädigungen, Wärme und Feuchte und altersbedingtes Ablösen des Aufklebers.

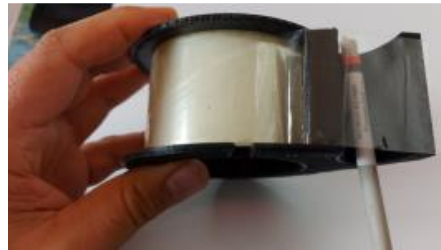

Homepage[: www.S-ETECH.de](http://www.s-etech.de/) example a seite 11 von 18 Seite 11 von 18 Wirtsfeld 23 E-Mail: <u>info@S-ETECH.de</u> 94104 Witzmannsberg/Enzersdorf<br>1292120 Tel.: 08504/922170 05.03.2024 10:03 Tel.: 08504/922170

Elektro Schnellplanung Beschreibung 2024.03.05.docx extending the state of the Handy: 0175/6304800

Vor dem Ausdrucken muss man prüfen, ob der Inhalt auch auf den Aufkleber drauf passt. Eventuell muss man die Texte kürzen.

Die einzelnen Aufkleber müssen mit der genauen Position passen.

Hier müssen verschiedene Anpassungen für das Zentrieren der Aufkleber beim Drucken gemacht werden. Drucken/Seite einrichten/Seitenränder/Auf der Seite Zentrieren horizontal und vertikal anklicken. Alle 4 Seitenränder auf 0 stellen.

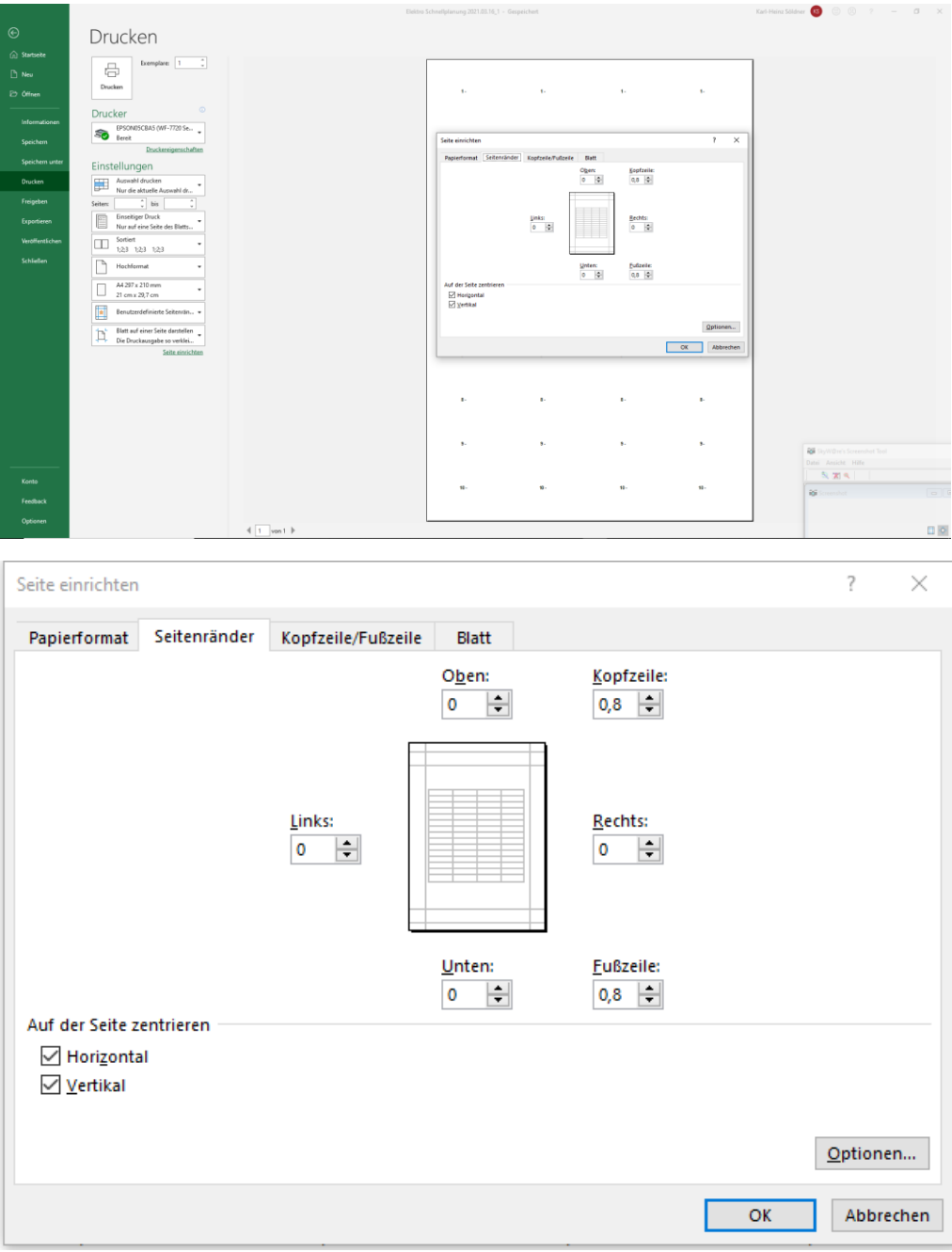

Sollten beim Druck Probleme bei der Positionierung der Aufkleber auftreten, empfiehlt sich auch ein DIN A4 Aufkleber, der dann per Hand zurecht geschnitten wird.

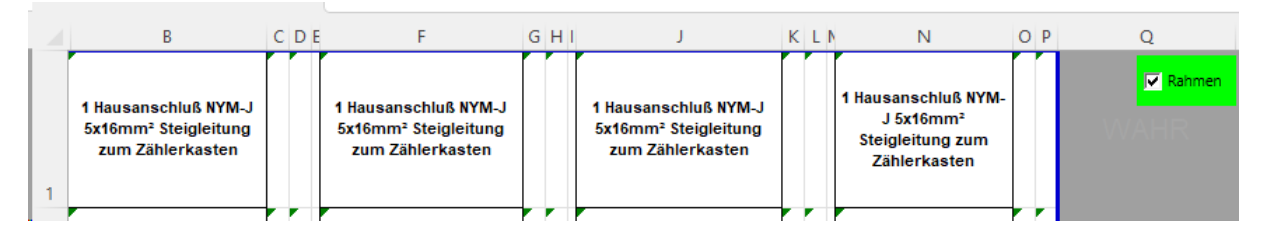

Mit dem Button "Rahmen" kann man bei den Aufklebern einen Rahmen einblenden. Dies ist bei einem Druck auf DIN A4 Aufkleber sehr hilfreich zum Ausschneiden.

#### <span id="page-12-0"></span>11 Reiter Verlegeart

Hier kann man die Verlegeart eintragen. Das Programm überprüft dann die Kabel auf ihre Strombelastung. Sollte diese überschritten werden erscheint eine rote Kennzeichnung. In der Spalte J kann die Umgebungstemperatur eingetragen werden.

In der Spalte K Betriebstemperatur am Leiter wird die Temperatur eingetragen, für welche das Kabel

ausgelegt ist. In der Zelle Q2 kann man für alle Kabel die Verlegeart eintragen.

Für jedes Kabel besteht jedoch auch die Möglichkeit, eine eigene Verlegeart einzutragen. Sollte bei Zelle T2 Prüfen rot erscheinen mit einer Zahl, dann gibt dies die Anzahl der zu prüfenden Kabel an. Wenn die Zelle T2 grün ist, ist alles in Ordnung. Abhilfe schafft man dann, wenn der Querschnitt erhöht oder eine kleinere Sicherung ausgewählt wird.

In der Zelle J2 kann für alle Kabel die Umgebungstemperatur eingetragen werden. Es ist aber auch möglich, für jedes einzelne Kabel eine eigene Umgebungstemperatur einzutragen. Dasselbe gilt auch für Zelle K2 Betriebstemperatur. Wird die Umgebungstemperatur erhöht, dann verringert sich die Strombelastung des Kabels.

Bitte die Verlegeart auch mit der DIN VDE 0298-4 vergleichen.

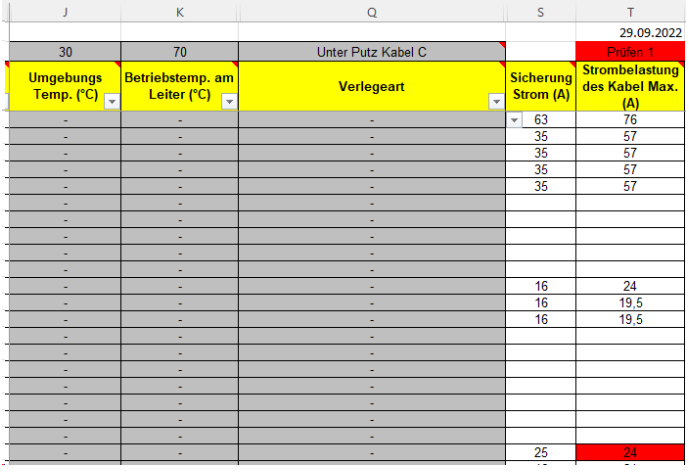

In die Spalte X kann ein eigener Text vorgegeben werden für die Verlegeart in Spalte Y.

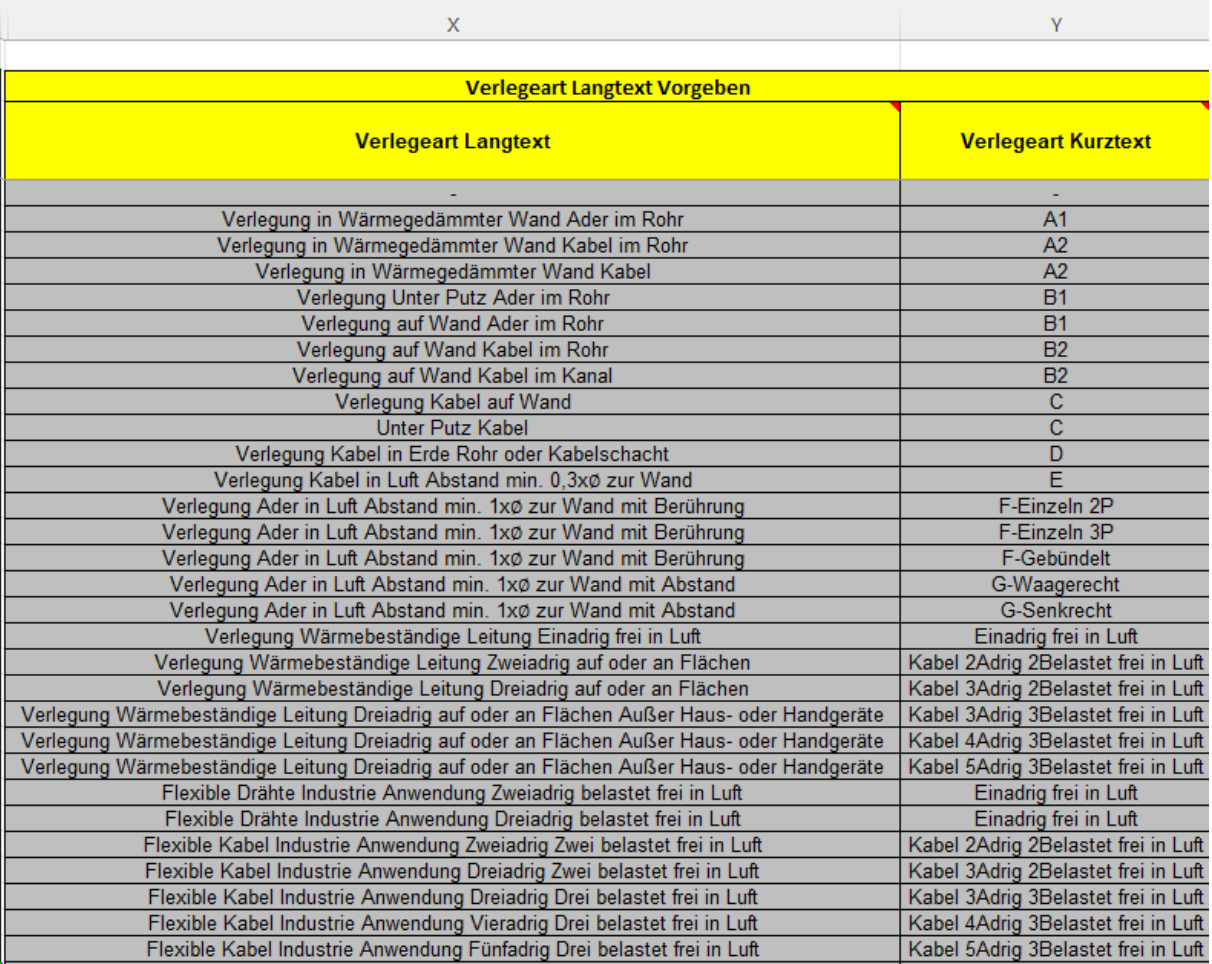

## <span id="page-13-0"></span>12 Reiter Spannungsfall

Hier kann der Spannungsfall überprüft werden. Bei Spalte R muss die Leitungslänge m eingetragen werden. Bei Zelle Q2 kann die Art der Berechnung für alle Kabel gleichzeitig ausgewählt werden. Es besteht aber auch die Möglichkeit für jedes Kabel eine eigene Art der Berechnung einzutragen. Es wird keine Gleichspannung berechnet.

Sicherung= Der Spannungsfall wird nur nach den Sicherungsgrößen berechnet.

Eingabe= Bei den Kabeln, bei denen eine Leistung oder Strom eingegeben wurde, wird der Spannungsfall nach diesen Werten berechnet. Bei den anderen Kabeln, bei denen keine Leistung oder Strom eingegeben wurde, wird der Spannungsfall nach der Sicherungsgröße berechnet.

Belastung= Bei den Kabeln, bei denen eine Leistung oder Strom eingegeben wurde, wird der Spannungsfall nach diesen Werten berechnet. Bei den anderen Kabeln, bei denen keine Leistung oder Strom eingegeben wurde, wird der Spannungsfall nach der aufzutretenden Last berechnet. Der Strom wird von allen Kabeln Gesamt berechnet. Sollte ein Kabel nicht berechnet werden, so muss bei Strom eine 0 eingetragen werden. Bei Zelle AB1 kann auch dafür ein Gleichzeitigkeitsfaktor eingegeben werden. Ist dieser nicht bekannt, dann eine 1 eintragen.

Bei Spalte S wird die Leistung KW eingetragen, die Leistung wird dann umgerechnet.

Wird die Zelle rot, dann ist der Strom größer als die Sicherung.

Der Strom kann aber auch bei Spalte V eingetragen werden. Auch hier wird die Zelle rot, wenn der Strom größer als die Sicherung ist.

In Spalte T kommt der Wirkungsgrad. Diesen Wirkungsgrad gibt es bei Motoren. Ist dieser nicht bekannt, dann eine 1 eintragen.

In Spalte U wird der Cos φ eingegeben. Ist dieser nicht vorhanden, dann eine 1 eintragen. Damit die Berechnungen funktionieren, muss zuvor bei den Zuleitungen auch eine Leitungslänge eingegeben sein.

Bei Zelle AR1 kann für alle Kabel, von welchem Punkt aus der Spannungsfall berechnet werden soll, ein Wert eingegeben werden. Für jedes andere Kabel besteht jedoch auch die Möglichkeit dies einzutragen.

Bei Zelle AV1 kann der maximale Spannungsfall in % eingetragen werden. Wird dieser überschritten, dann wird für die jeweiligen Kabel die Zelle rot. Bei Zelle AV2 wird dies dann mit Farbe rot und der Anzahl des überschrittenen Spannungsfalls angezeigt. Ist die Zelle AV2 grün, ist alles in Ordnung. Bei der Spalte BA2 wird der Gesamtpreis der Kabel eingetragen, sofern bei Reiter "Kabel" für das jeweilige Kabel ein Preis je m eingegeben wurde. Hier kann man prüfen, ob es günstiger wäre ein Alu-Kabel zu legen anstatt Kupfer.

Bei den Spalten AS-AT-AU wird der Spannungsfall in Volt angezeigt.

Mit dem Button "Ausblenden" und "Einblenden" kann man die berechneten Werte einblenden. Dies wäre Spannung am Anfang, Widerstand, Spannungsfall V, Spannungsfall %, und Spannung am Ende. Bei Reiter "Anmeldung" Zelle P1 kann man die Spannung am Anfang eintragen.

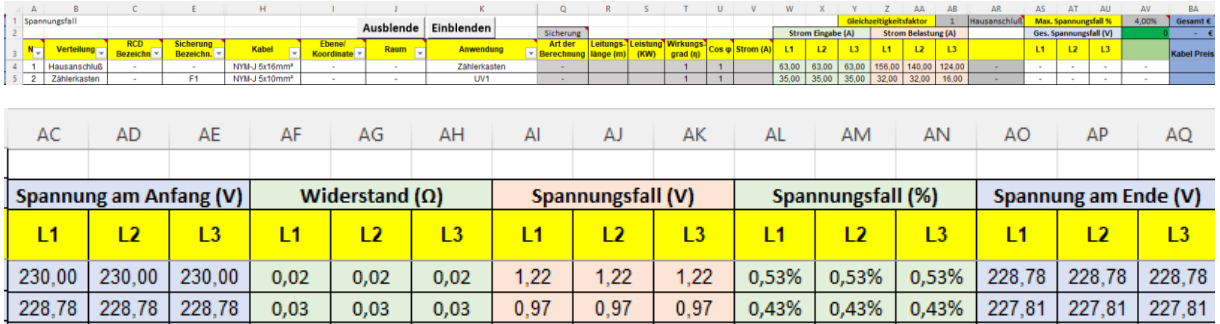

Zulässiger Spannungsfall laut TAB, VDE und Din.

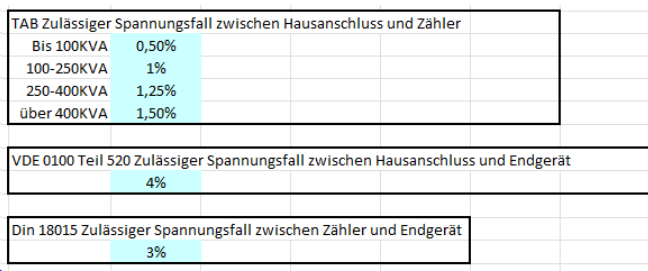

Damit bei Art der Berechnung "Belastung" keine Fehlermeldung (Zirkelbezug) kommt, muss man

- links oben "Datei" anklicken.
- Dann unten links "Optionen".
- In dem Fenster Excel-Optionen links "Formeln" anklicken.
- Hier ein Häkchen bei "Iterative Berechnung aktivieren" setzen.

#### Dann kommt die Fehlermeldung "Zirkelbezug" nicht mehr.

![](_page_15_Picture_121.jpeg)

#### <span id="page-15-0"></span>13 Reiter RCD

Hier kann man einen neuen Typ von RCD eingeben. Links befindet sich die Spalte A (Nr.), welche für die Schnelleingabe benötigt wird.

Die Zelle wird hellrot, wenn dieser Eintrag doppelt vorkommt. Die Zelle wird hellorange, wenn dieser Eintrag bei Reiter Ausgabe vorkommt.

#### <span id="page-16-0"></span>14 Reiter Sicherung

Hier kann man einen neuen Sicherungs-Typ eingeben. Links befindet sich die Spalte A (Nr.), welche für die Schnelleingabe benötigt wird.

Die Zelle wird hellrot, wenn es dieser Eintrag doppelt vorkommt. Die Zelle wird hellorange, wenn dieser Eintrag bei Reiter Ausgabe vorkommt.

## <span id="page-16-1"></span>15 Reiter Kabel

Hier kann man einen neuen Kabel Typ eingeben. Links befindet sich die Spalte A (Nr.), welche für die Schnelleingabe benötigt wird.

Bei der Spalte Klemmanschlüsse gibt es eine Besonderheit. Damit bei der Schnelleingabe die automatische Klemmennummer-Vergabe funktioniert, muss hier auch die Anzahl der Klemmen des jeweiligen Kabels eingegeben werden. Man muss hier aber immer Minus 1 abziehen. Beispiel: Bei einem Kabel NYM-J 5x1,5mm² werden für die Phasen 3 Klemmen benötigt. Hier muss dann die Zahl 2 eingegeben werden.

Die Zelle wird hellrot, wenn dieser Eintrag doppelt vorkommt. Die Zelle wird hellorange, wenn dieser Eintrag bei Reiter Ausgabe vorkommt.

Bei Spalte G muss CU für Kupfer oder Alu für Aluminium eingetragen werden. Bei Spalte I wird die Tabelle für die Strombelastbarkeit nach der der DIN VDE 0298-4 eingetragen. Bei Spalte J wird die Tabelle für die Temperatur eingetragen, welche das Kabel laut DIN VDE 0298-4 hat.

Bei Spalte K kann der Kabelpreis je m eingetragen werden. Dies wird bei Reiter "Spannungsfall" dann berechnet.

# <span id="page-16-2"></span>16 Reiter Strombelastungs Tabelle

Hier wird die Strombelastung für die verschiedenen Verlegearten der Kabel eingetragen.

## <span id="page-16-3"></span>17 Reiter Bezeichnungen

Hier werden alle Bezeichnungen eingegeben.

Die Zelle wird hellrot, wenn dieser Eintrag doppelt vorkommt. Die Zelle wird hellorange, wenn dieser Eintrag bei Reiter Ausgabe vorkommt.

#### <span id="page-16-4"></span>18 Hinweise

In den Zellen darf nur innerhalb einer Spalte kopiert werden. Am besten man Kopiert die gewünschte Zelle, und fügt mit der rechten Maustaste nur "Werte" ein. Dadurch wird verhindert, das unerwünschte Probleme auftreten.

Wie Sie sehen können Sie mit dem Excel Programm "Elektro Schnellplanung" innerhalb kürzester Zeit eine 100% Planung machen.

Urheber dieses Programmes ist die Firma S-ETECH. Weitergabe an andere Personen und Firmen ist nicht erlaubt.

Söldner Karl-Heinz

Elektrotechnikermeister / KNX Programmierer

![](_page_17_Picture_4.jpeg)

Wirtsfeld 23

94104 Witzmannsberg/Enzersdorf

Tel. 08504/922170

Fax 08504/9567986

[www.s-etech.de](http://www.s-etech.de/)

[produkte@S-ETECH.de](mailto:produkte@S-ETECH.de)

Homepage[: www.S-ETECH.de](http://www.s-etech.de/) entitled as a set of the Seite 18 von 18 Seite 18 von 18 E-Mail[: info@S-ETECH.de](mailto:info@S-ETECH.de) 94104 Witzmannsberg/Enzersdorf 94104 Witzmannsberg/Enzersdorf 94104 Witzmannsberg/Enzersdorf 94104 21170 05.03.2024 10:03 Tel.: 08504/922170